### *ida* **TUTORIEL PORTAIL FAMILLE** L'ISLE D'ABEAU

# Création de son compte

## **Planning**

# Paiement en ligne

# **Messagerie**

# **Transmission de documents**

# **Page d'accueil**

## **Télécharger des documents**

En cliquant sur le titre, vous serez renvoyé directement sur la page concernée.

Avant d'accéder au portail famille, munissez-vous de votre n° de dossier (que vous trouverez sur une facture, ou en appelant le service Accueil Administration de La Maison des Habitants Michel COLUCCI).

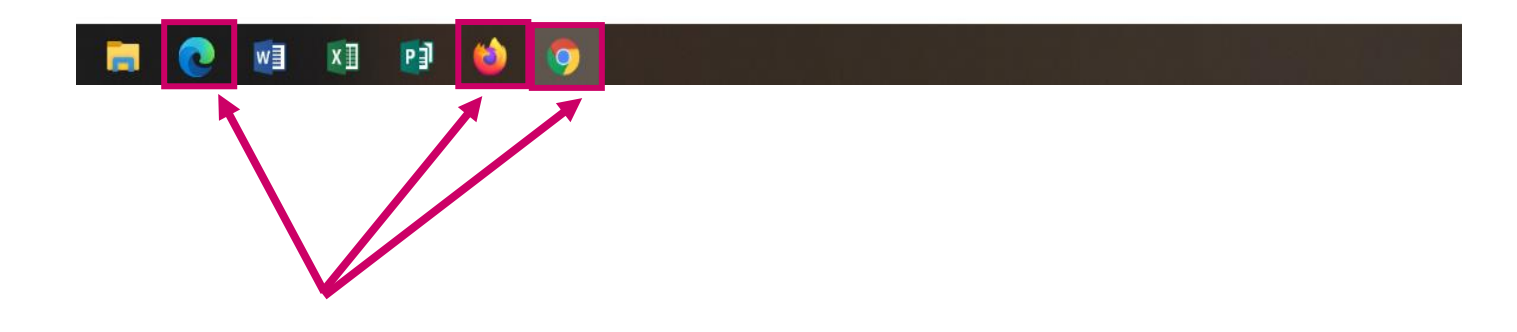

Veuillez cliquer sur l'icône de l'explorateur internet que vous utilisez habituellement

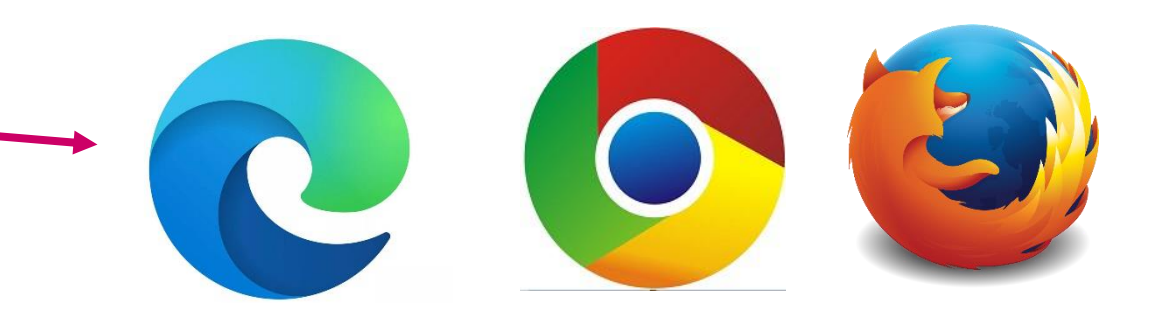

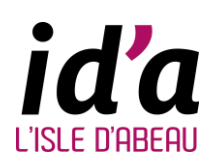

Après avoir accédé à internet, entrez le lien du site de la Mairie de l'Isle d'Abeau, dans la barre d'adresse.

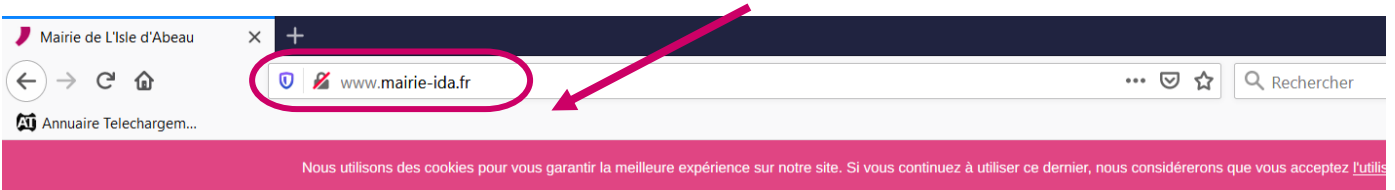

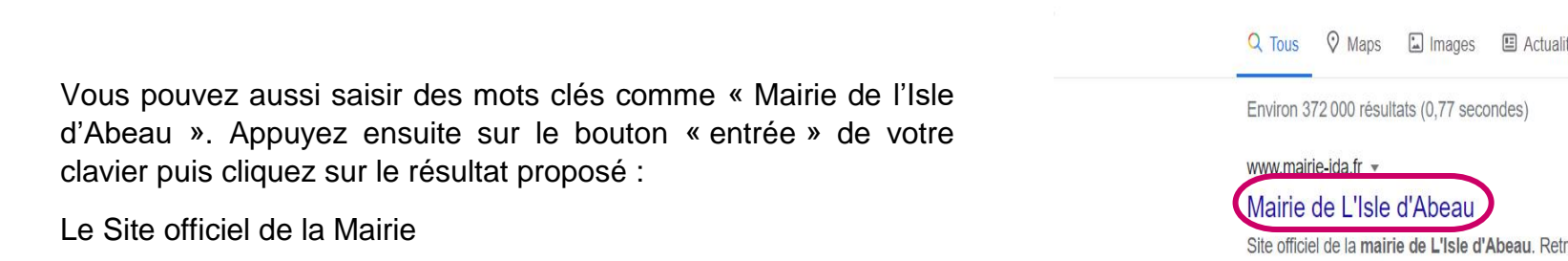

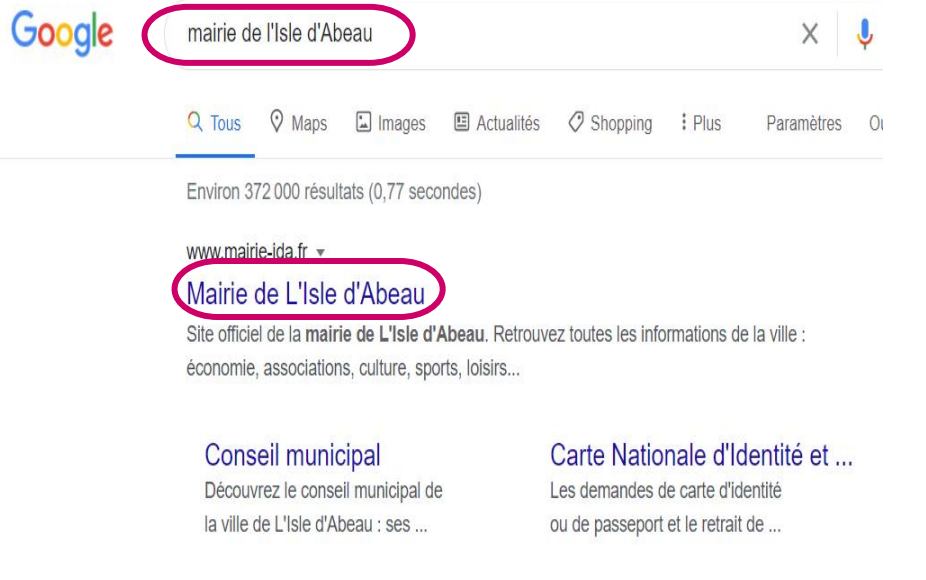

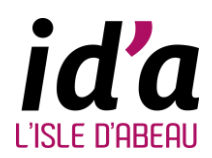

## **PORTAIL FAMILLE ACCESSIBLE 7J/7 24h/24h**

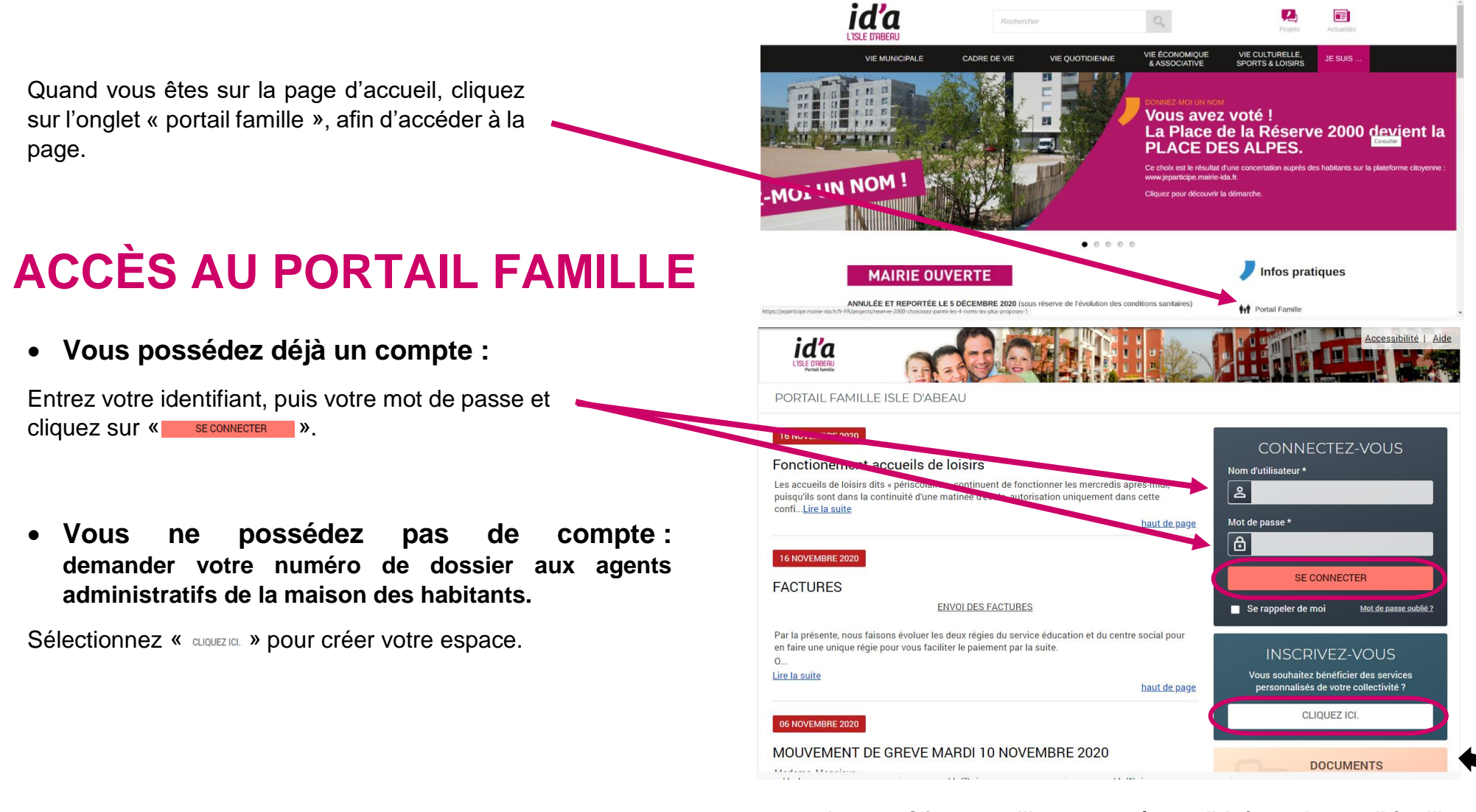

**Astuce : Cliquez sur l'image pour être redirigé vers le portail famille.**

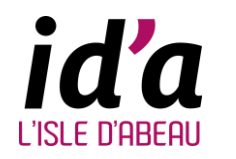

## **CRÉATION DE VOTRE COMPTE**

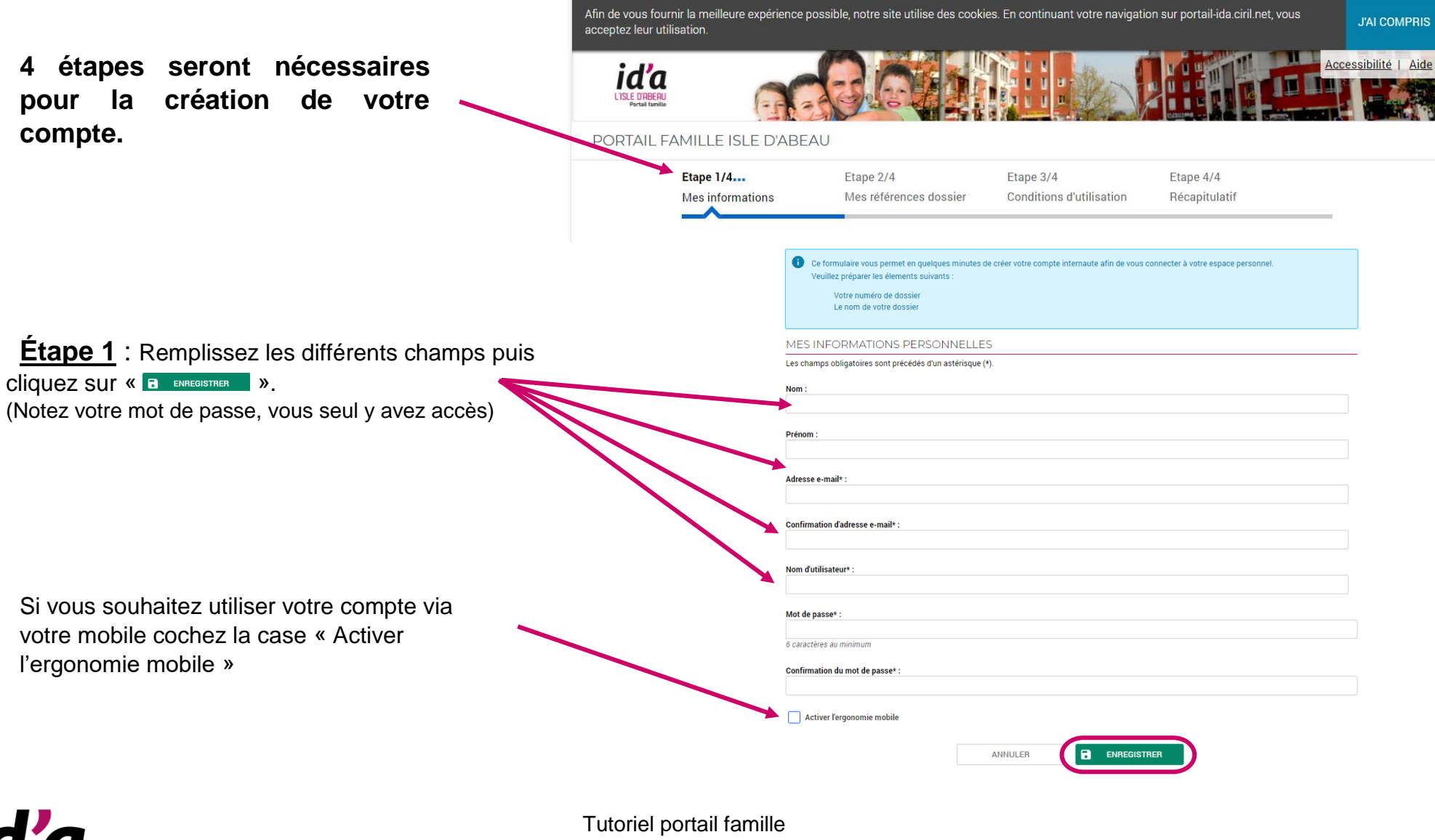

*id'a* L'ISLE D'AREAU

Mairie de l'Isle d'Abeau

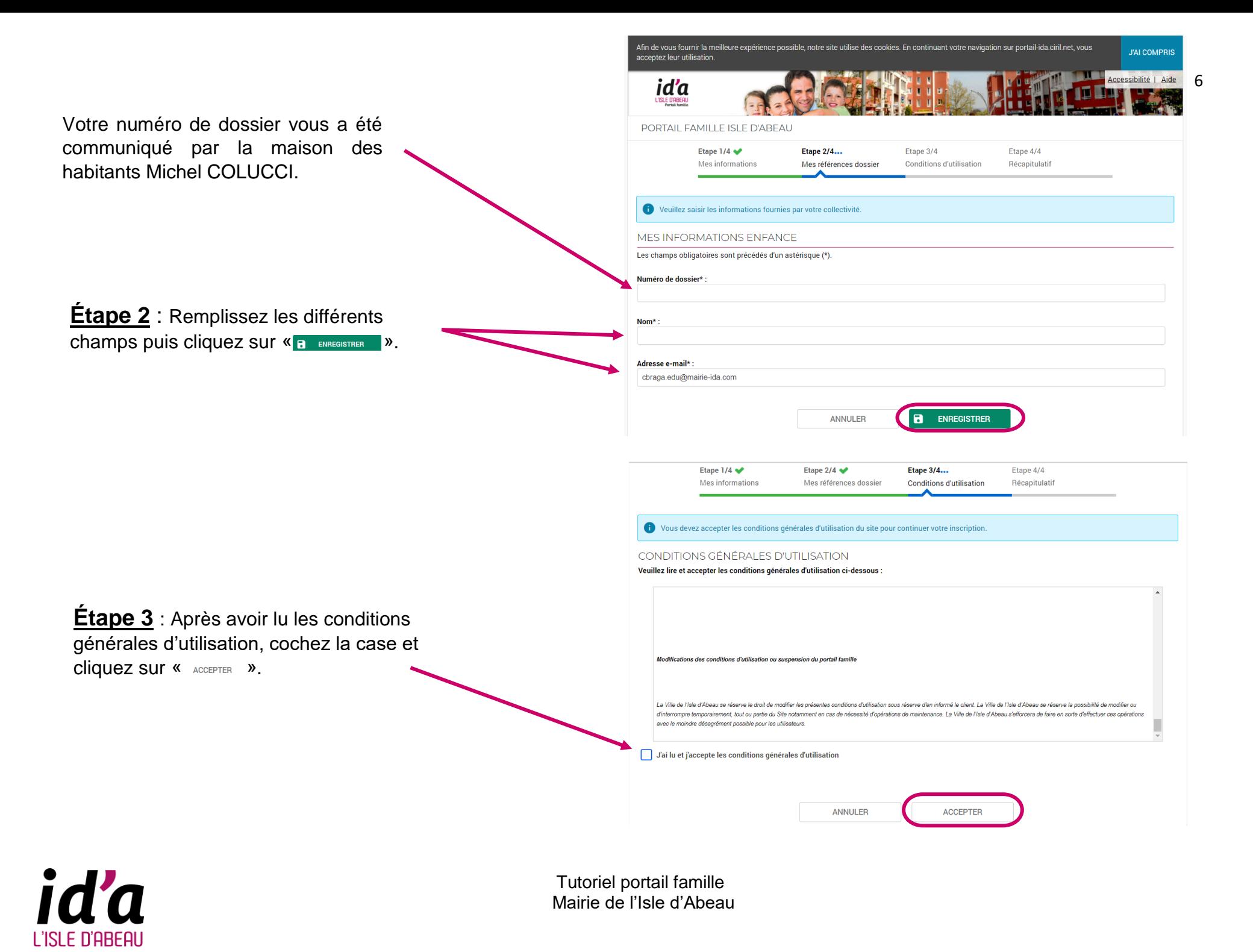

#### **Étape 4 :** Après avoir vérifié toutes vos informations, cliquez sur «  $\checkmark$  v valider mon inscription | »

Votre compte est créé

Connectez-vous sur votre boîte mail, vous recevrez rapidement un message. Pour finaliser votre inscription, veuillez activer votre compte en cliquant sur le lien du mail reçu. (Si vous ne recevez pas de mail, vérifiiez dans vos courriers indésirables ou vos spams)

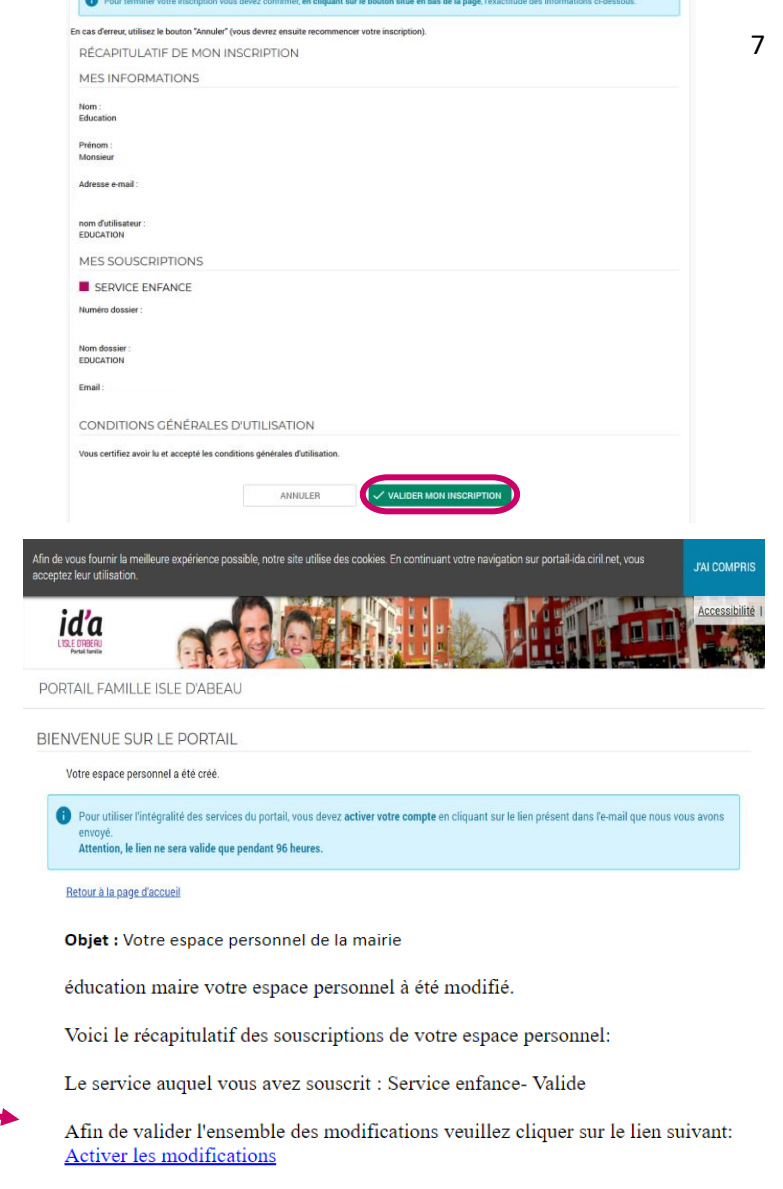

Si le lien ne fonctionne pas copier/coller l'url ci-dessous dans votre navigateur: https://portail-ida.ciril.net/activation/3f9c9b44c26776f68663ff177cb7149c

L'équipe technique de la mairie

Г.

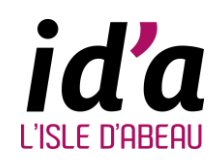

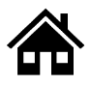

## **ACCÈS AU PLANNING DES ACTIVITÉS**

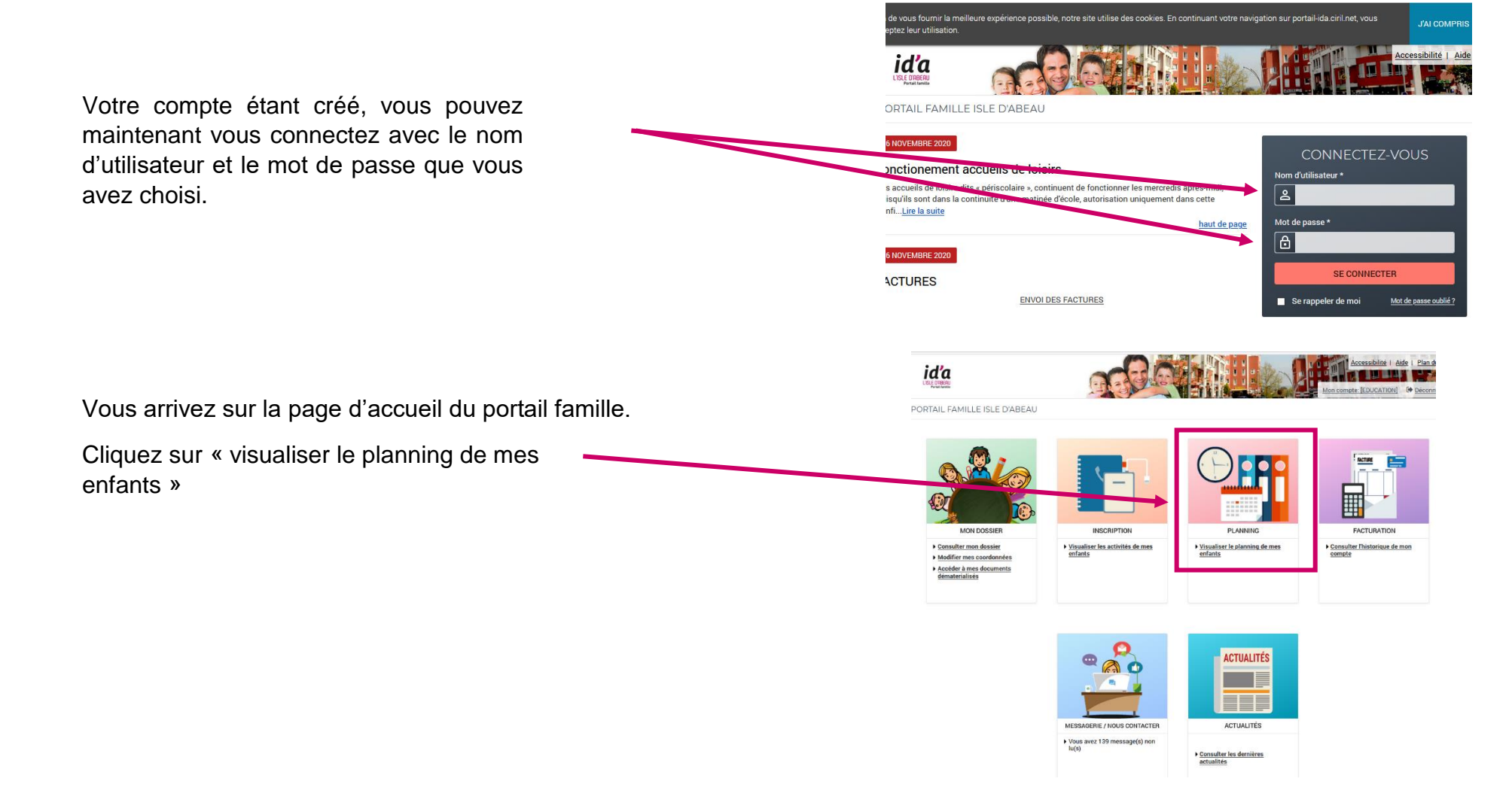

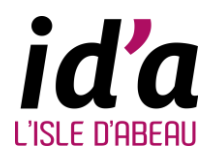

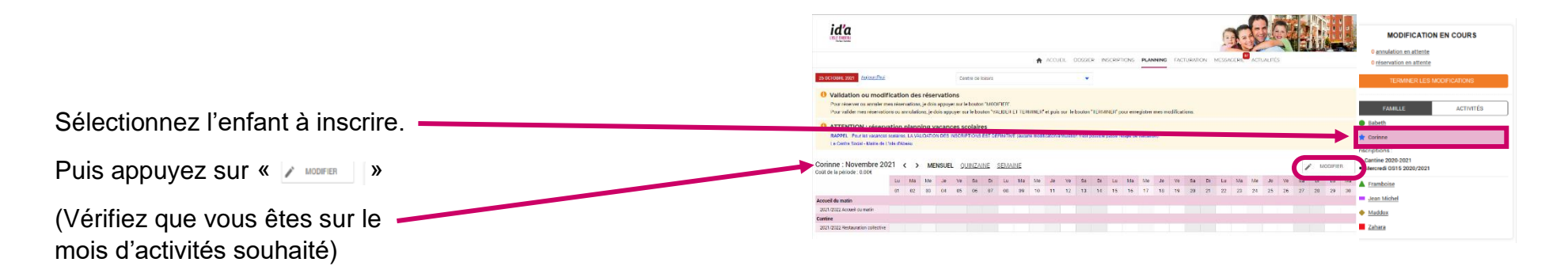

Cochez ou décochez les jours selon les activités dont vous avez besoin (accueil du matin maternelle et élémentaire, pause méridienne, accueil du soir maternelle et élémentaire, mercredis et vacances) puis appuyez sur *«* » VALIDER ET TERMINER

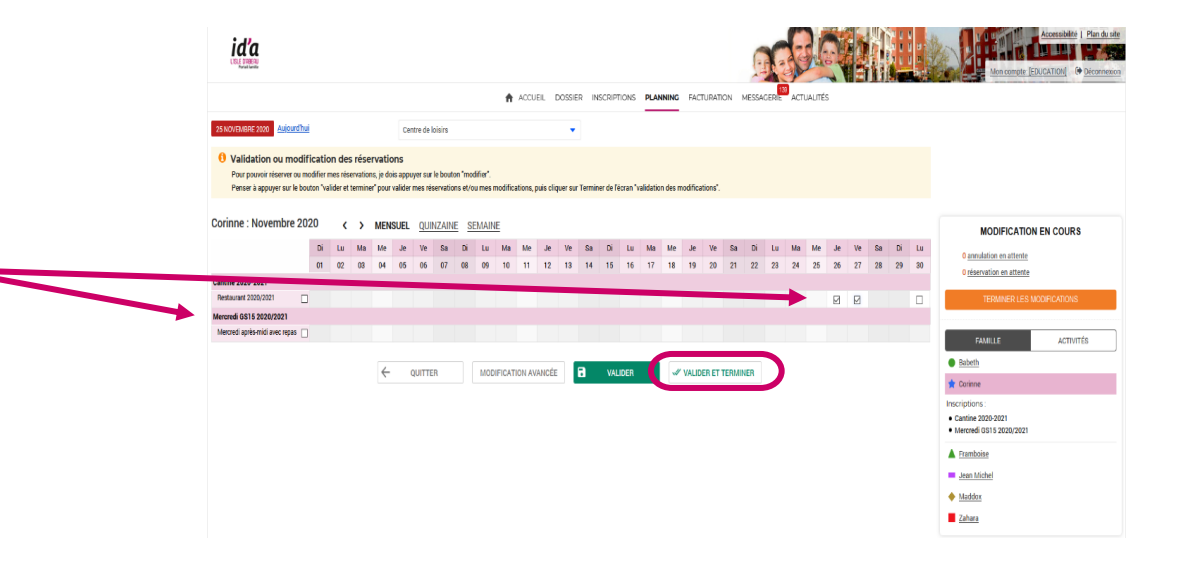

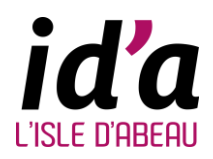

Vous avez un récapitulatif des modifications que vous avez faites (inscription et / ou annulation)

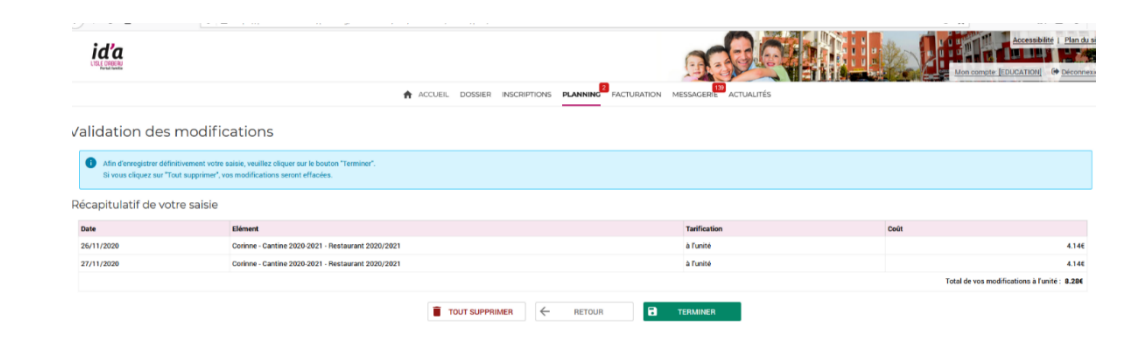

Si vous ne souhaitez pas ajouter d'autres modifications au planning, cliquez sur« **BAD TERAIRIGHERE** 

Si vous souhaitez apporter d'autres modifications au planning, cliquez sur « + RETOUR »

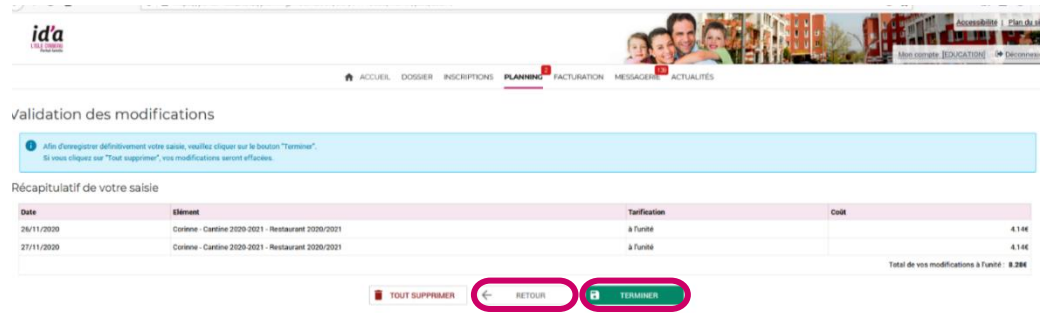

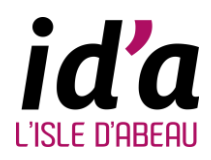

Vous pouvez changer de mois, en cliquant sur la flèche, si vous souhaitez poursuivre des inscriptions sur le mois suivant.

Vous pouvez modifier le planning (inscription et / ou annulation) de vos autres enfants en sélectionnant leur prénom.

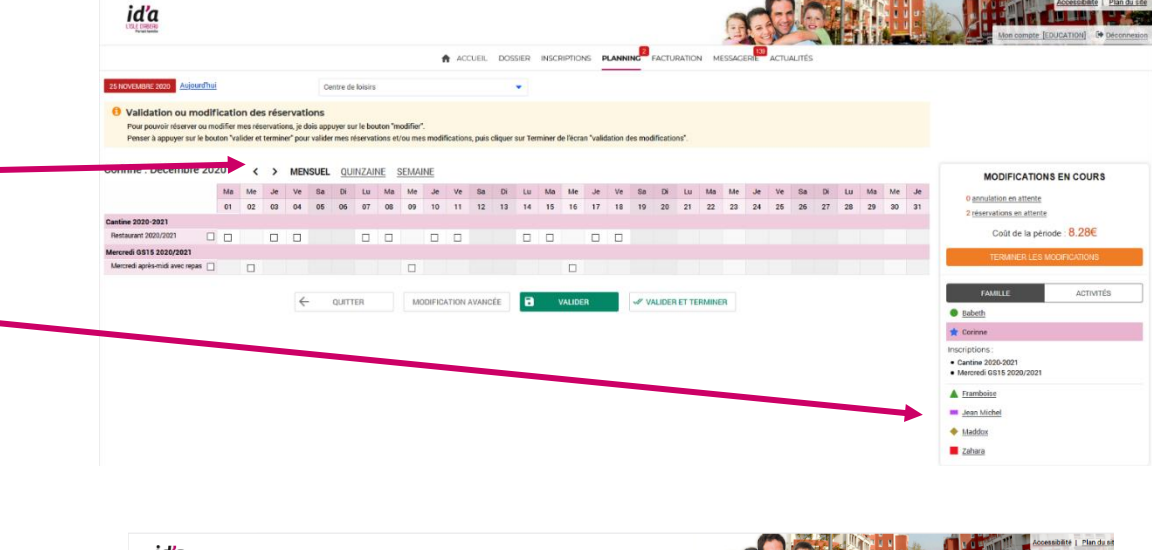

Une fois vos modifications faites pour votre (vos) enfant(s), cliquez sur le bouton  $\mathbb{K}_{\mathbf{B}}$  terminer  $\mathbb{K}$ 

Puis cliquez sur « TERMINER LES MODIFICATIONS »

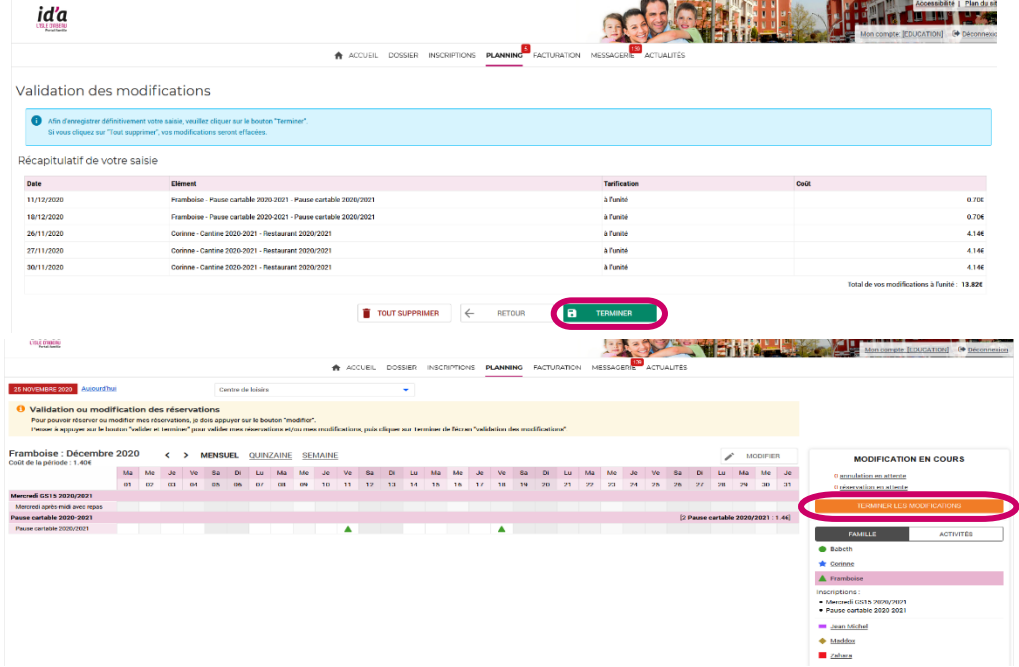

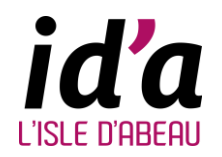

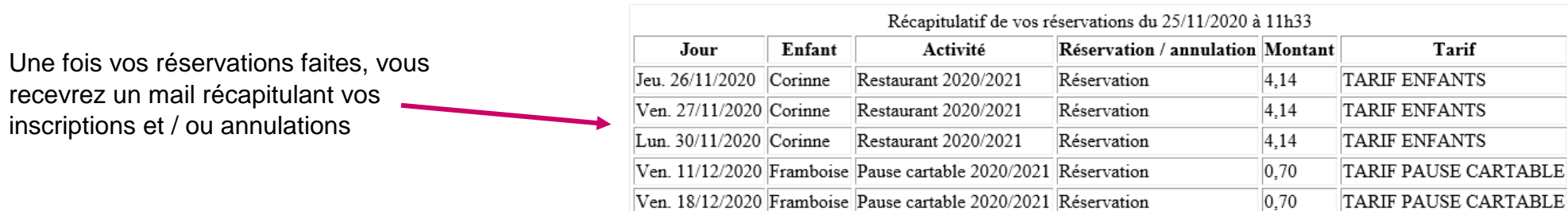

Vous trouverez ci-dessous la liste des modifications de réservations que vous avez effectuées sur Internet :

Cordialement.

#### **Prenez le temps de vérifier que toutes vos modifications ont bien été prises en compte**

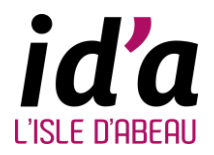

## **Rappel des délais de réservations et / ou annulations**

 **Pour les activités périscolaires : (Accueil du matin, Pause méridienne, Accueil du soir et Mercredis)**

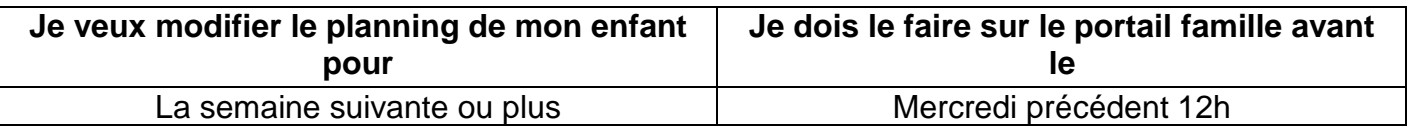

**Pour les vacances scolaires : pendant la période de réservation**

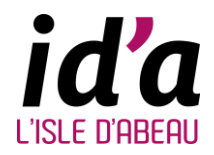

### **PAIEMENT EN LIGNE avec votre carte bancaire**

**FACTURE** 圖 Quand vous êtes sur la page d'accueil cliquez sur « facturation » pour payer votre facture **INSCRIPTION** FACTURATION MON DOSSIE Visualiser les activités de mes<br>enfants Visualiser le planning de mes Régie Enfance: 1 facture(s) Consulter mon dossier Modifier mes coordonnés Accéder à mes documents **ACTUALITÉS Contract**  $\Box$ **MESSAGERIE / MOUS CONTACTES** ACTUALITÉS  $\triangleright$  Vous avez 2 message(s) non<br>lu(s) Consulter les dernières **A** ACCUEIL DOSSIER INSCRIPTIONS PLANNING **FACTURATION** MESSAGERIE ACTUALITÉS Payer **FACTURATION** > Paye PAYER MES FACTURES **Étape 1** : Cochez la facture que vous Etape 3 Mon récap Mon paieme souhaitez payer (vous pouvez avoir plusieurs SEPTEMBRE 2020 factures en attente) puis cliquez sur « > ETAPE SUIVANTE > 01/09/2020 - Facture BUED00015665  $8.846$ TÉLÉCHARGER (PDF-884 KO) **Étape 2** : Cliquez sur « » pour passer MESSAGERIE ACTUALITÉS à l'étape du paiementPayer **EACTURATION** Historiaue **PAYER MES FACTURES**  $\bullet$ Etape 2.. Etape 3 **Man Footung Mon réconitule Mon polom** > 01/09/2020 - Facture RUED00015665  $A$  payer<br>8.844 TÉLÉCHARGER (PDF-884 KO) nt total de 9.94 in

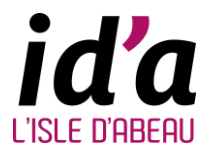

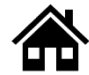

**PAY<sub>Fip</sub>** 

**Étape 3** : Vous avez un récapitulatif avec le numéro de la facture, le montant et votre adresse mail.

Cliquez sur « <sub>Payer par carte bancaire</sub> » pour passer à l'étape du paiement.

#### REPUBLIQUE<br>Française PayFiP,QOUV.fr<br>Alles  $\begin{array}{c} \textit{Liberti} \\ \textit{Egaliti} \end{array}$

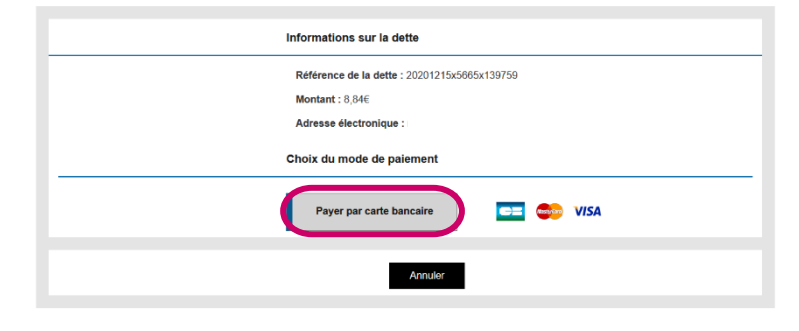

**Étape 4** : Renseignez les champs obligatoires de votre carte bancaire.

Cliquez sur « valider »

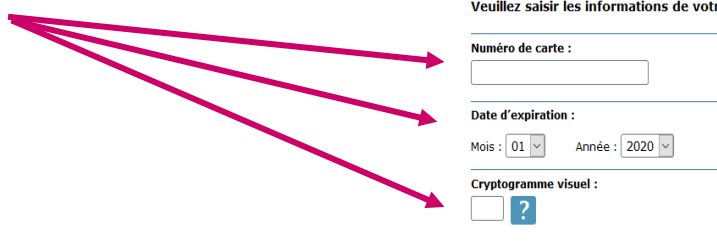

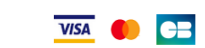

Veuillez saisir les informations de votre paiement

Informations de la carte

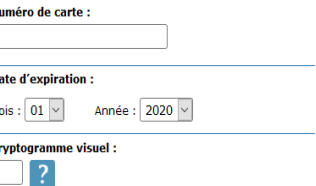

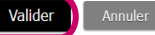

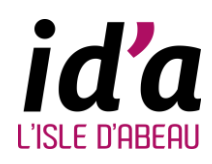

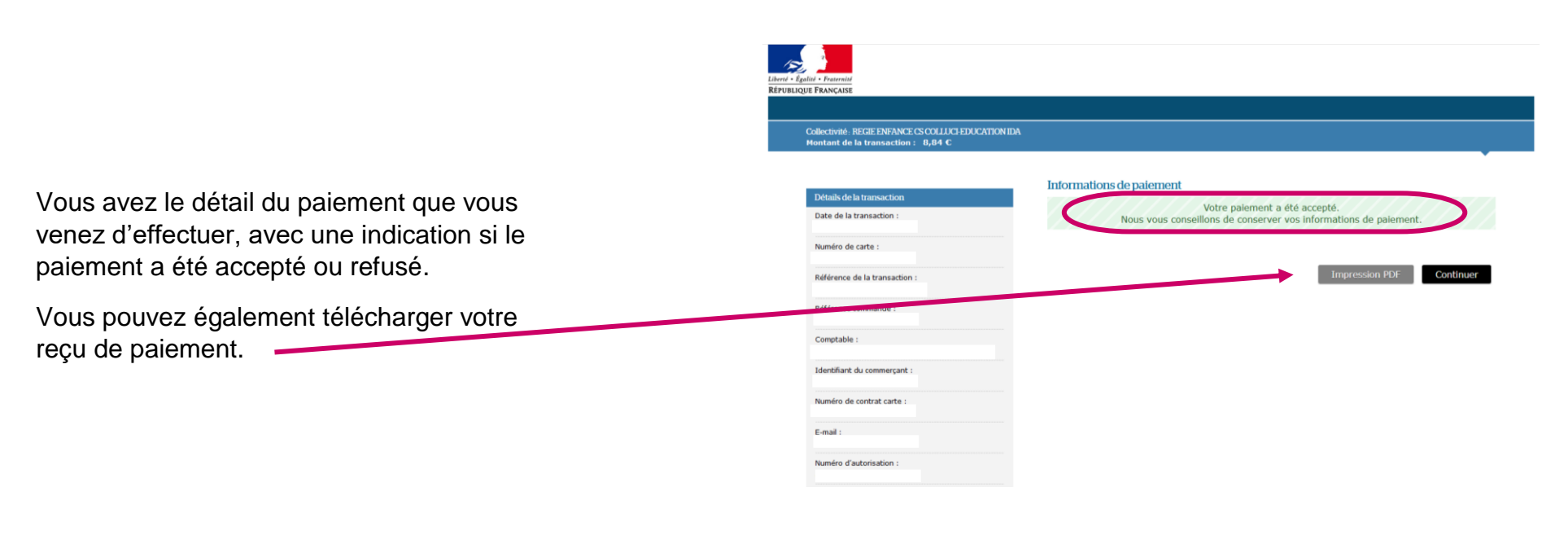

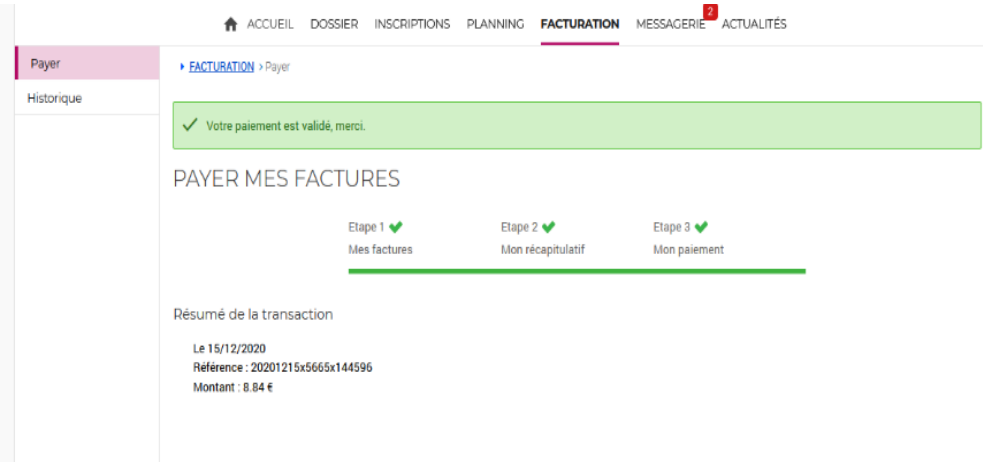

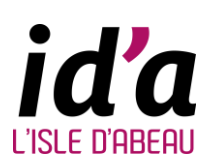

Validation de paiement.

votre facture est bien payée.

Vous avez un message précisant que

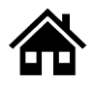

## **ENVOYER DES MAILS**

Cliquez sur « messagerie / nous contacter »

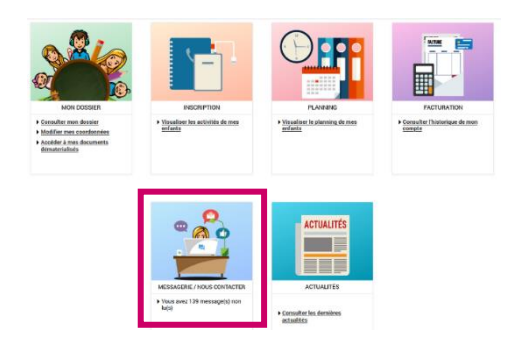

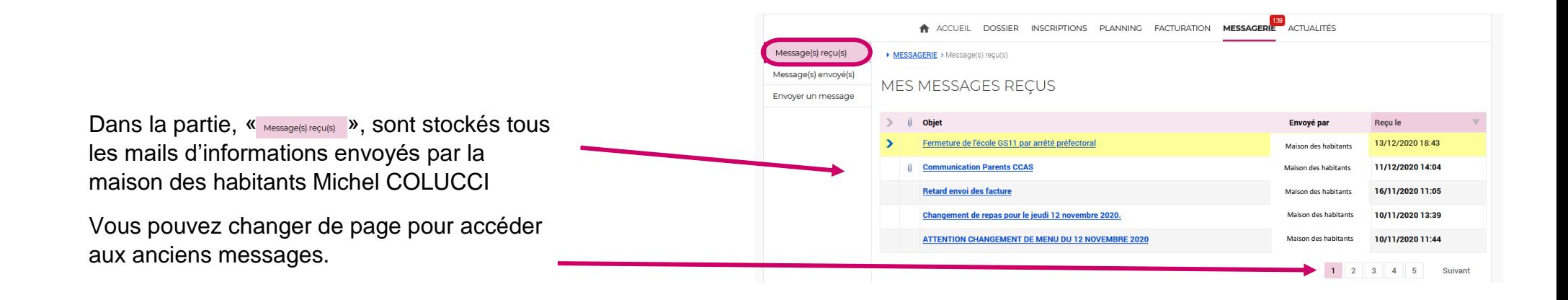

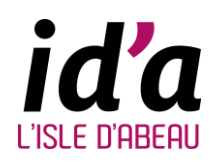

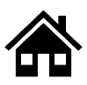

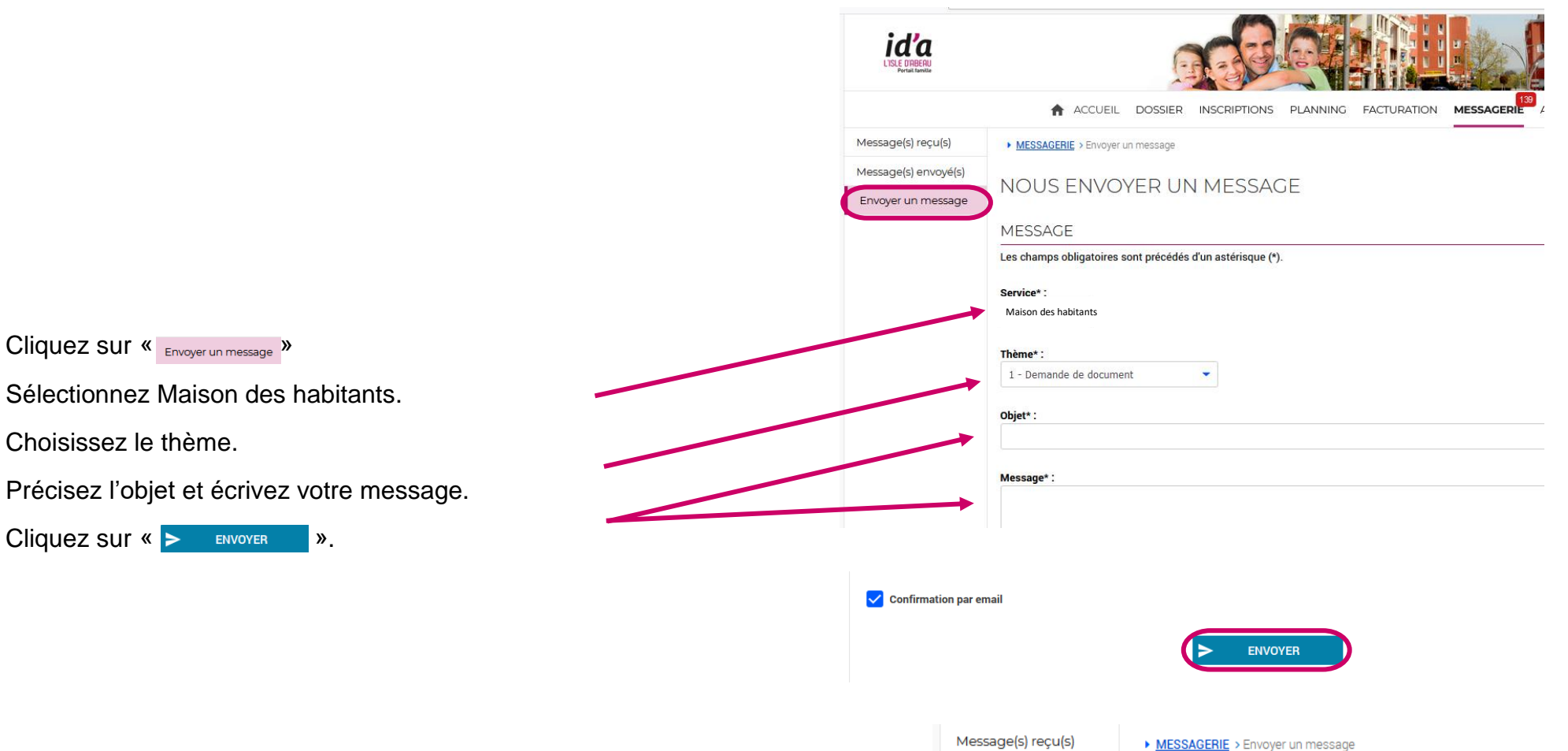

été envoyé.

Vous pouvez visualiser que votre message a bien

Service: Maison des habitants Thème: 4 - Demandes diverses Objet: BlaBLaBLa Votre message a bien été envoyé.

Message(s) envoyé(s)

**Envoyer un mess** 

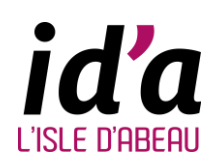

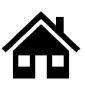

## **ENVOYER DES MAILS AVEC PIÈCES JOINTES**

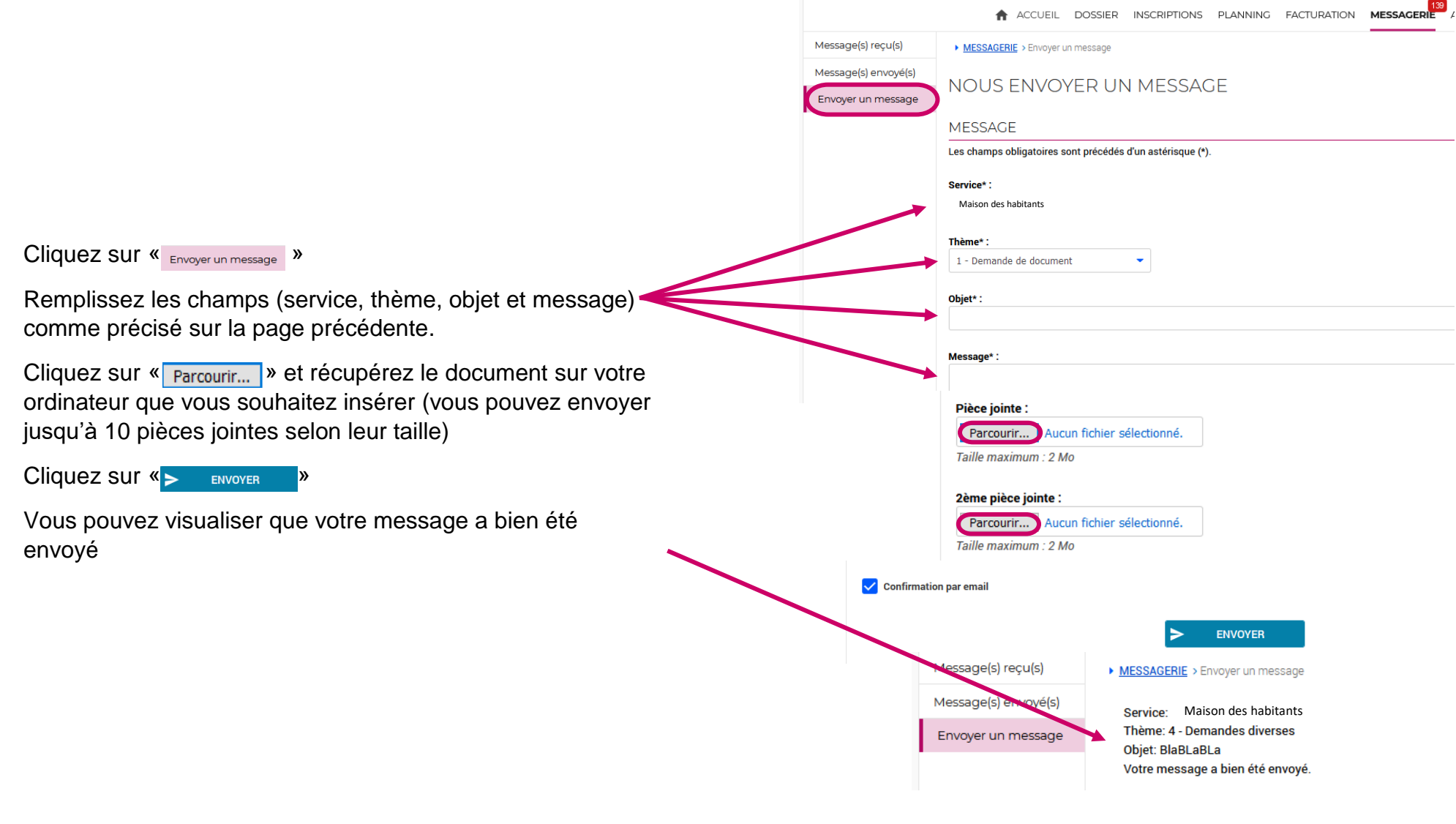

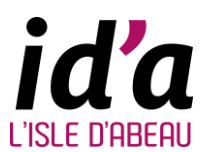

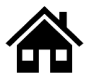

## **PAGE D'ACCUEIL ET TÉLÉCHARGER DES DOCUMENTS**

Quand vous êtes sur la page d'accueil du site officiel de la mairie de l'Isle d'Abeau, cliquez sur

**(< \*\*** Portail Famille >>

Vous trouverez ici, sur la page d'actualités, toutes les informations concernant les temps périscolaires et extrascolaires.

À consulter régulièrement.

Sans vous connecter sur votre compte, vous pouvez visualiser des courriers d'informations ou bien accéder à divers documents (dossier d'inscription, règlement intérieur, programme des ALSH, etc…) Cliquer sur « DOCUMENTS »

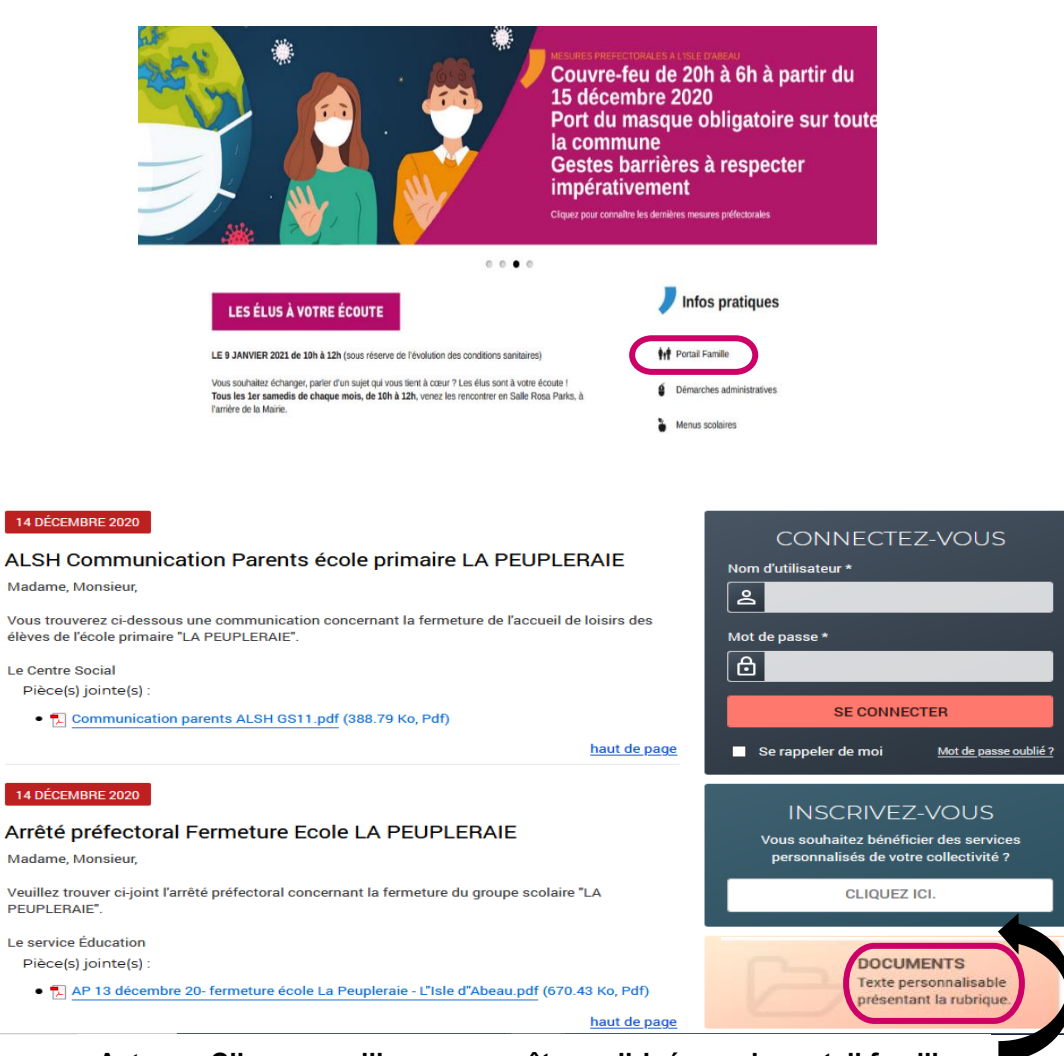

**Astuce : Cliquez sur l'image pour être redirigé vers le portail famille.**

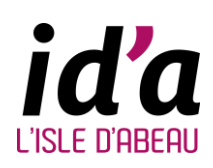

#### **DOCUMENTS DISPONIBLES**

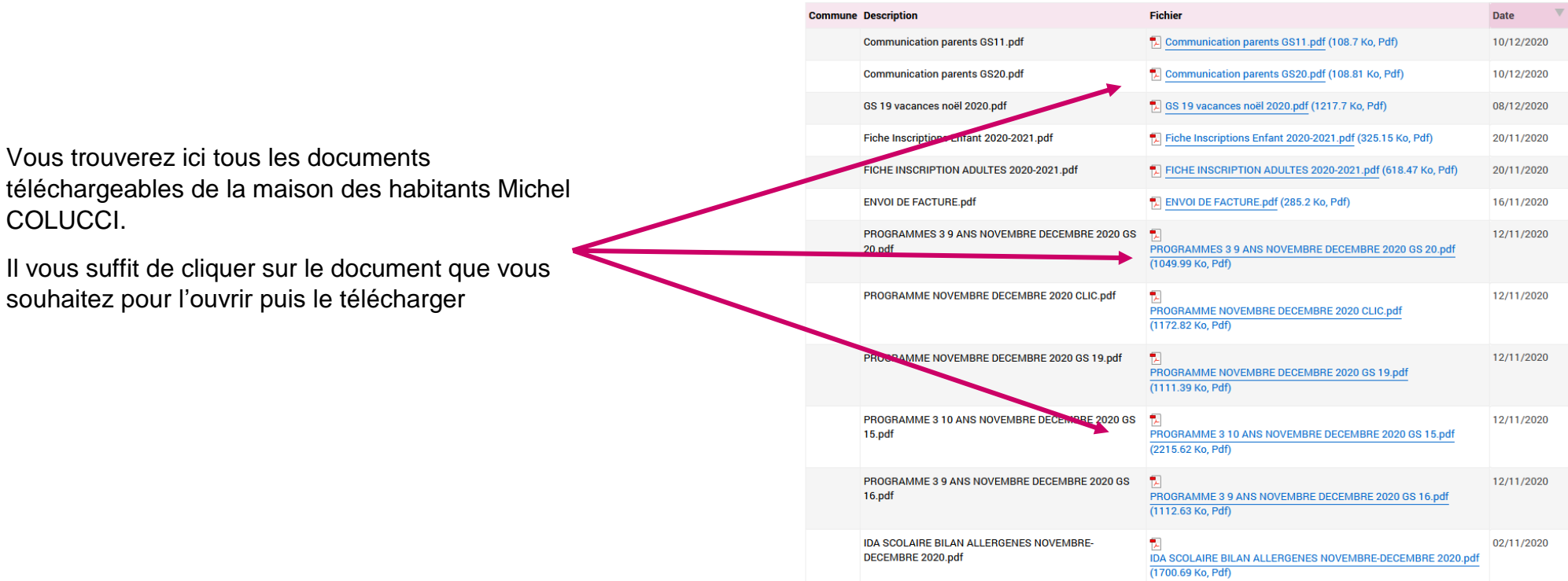

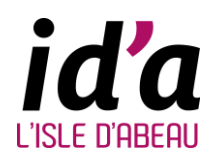

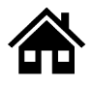

EN CAS DE PROBLÈME, N'HÉSITEZ PAS À CONTACTER :

## **SERVICE ACCUEIL ADMINISTRATION MAISON DES HABITANTS MICHEL COLUCCI:** 04.74.27.83.61

## **VOTRE MESSAGERIE DU PORTAIL FAMILLE**

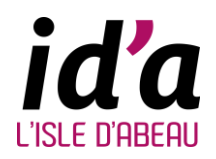

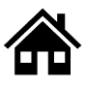